Attention selon le paramétrage d'odoo, l'enregistrement du règlement de la facture ne génère pas automatiquement l'écriture de banque. Si ce n'est pas la cas, l'écriture bancaire doit être saisie manuellement dans le journal de banque.

## 1. ENREGISTRER LE REGLEMENT

- Activez le module **Comptabilité**.
- Cliquez sur le menu **Ventes** puis **Factures clients**.

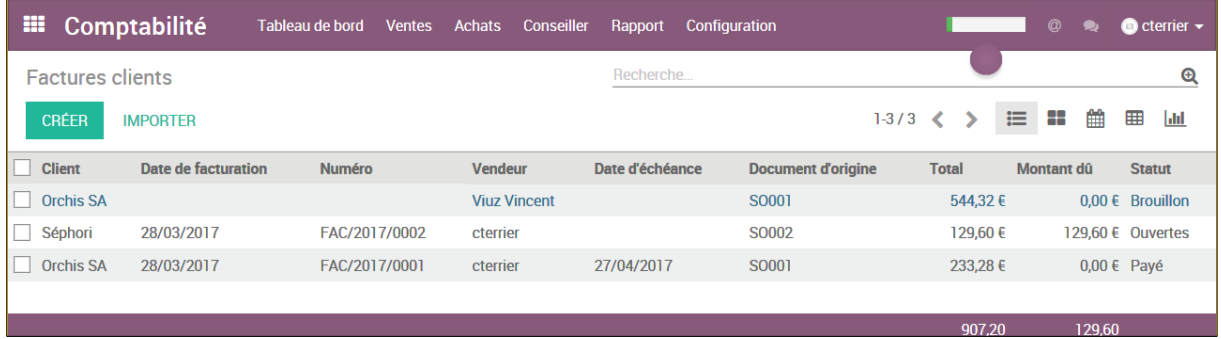

- Ouvrez la facture qui fait l'objet d'un règlement.

## - Cliquez sur le bouton **ENREGISTRER UN PAIEMENT.**

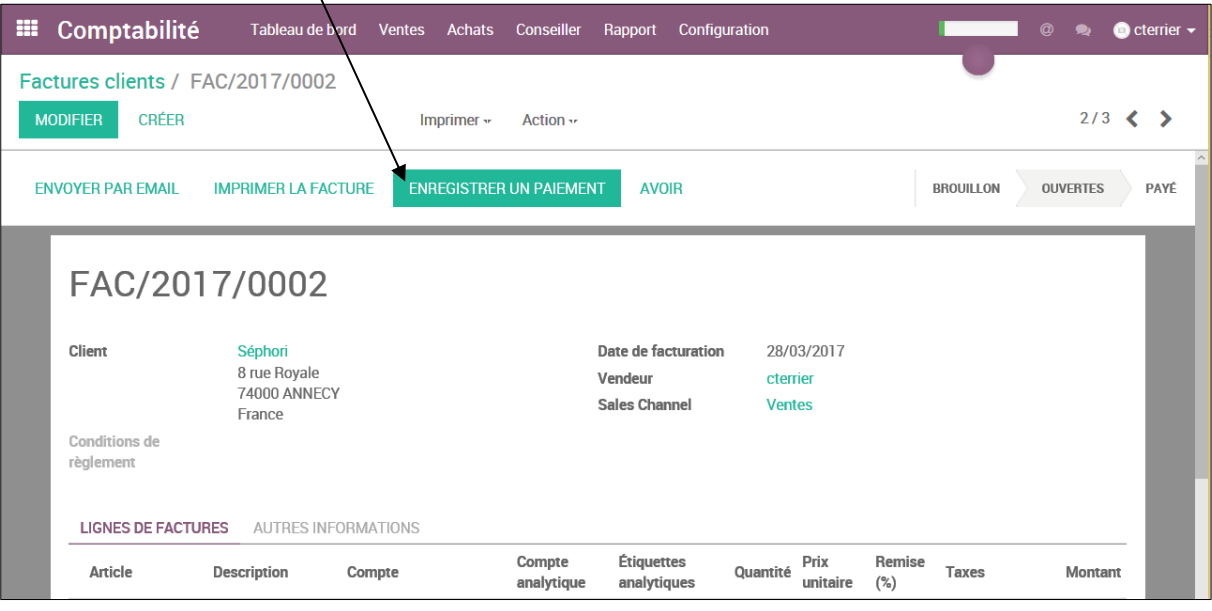

- Cliquez sur le bouton **VALIDER.**

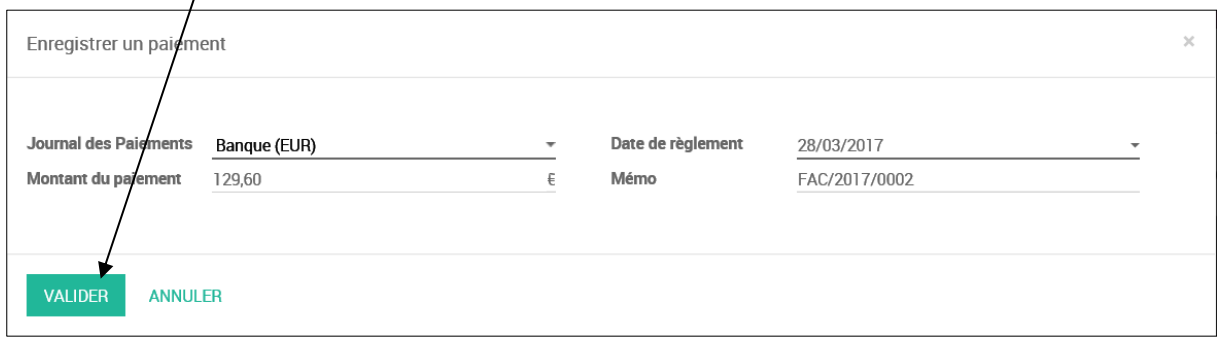

## 2. CONTROLER LA FACTURE EN COMPTABILITE

- Ouvrez l'application **Comptabilité**.
- Cliquez sur le menu **Ventes puis Factures clients.**
- La facture est affichée avec le statut **Payé** ou **En paiement** selon le paramétrage d'odoo.

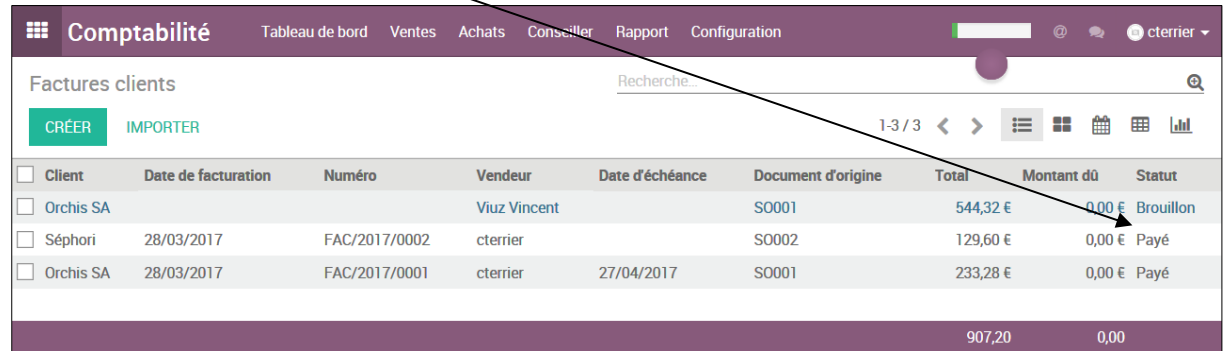

## 3. CONTROLER L'ECRITURES COMPTABLE

- Activez le module **Comptabilité**.
- Ouvrez la facture puis activez l'onglet **Écritures comptables** de la facture.
- Ou
- Activez le menu **Comptabilité** puis **Pièces comptables**.
- Désactivez le filtre pour afficher toutes les opérations.

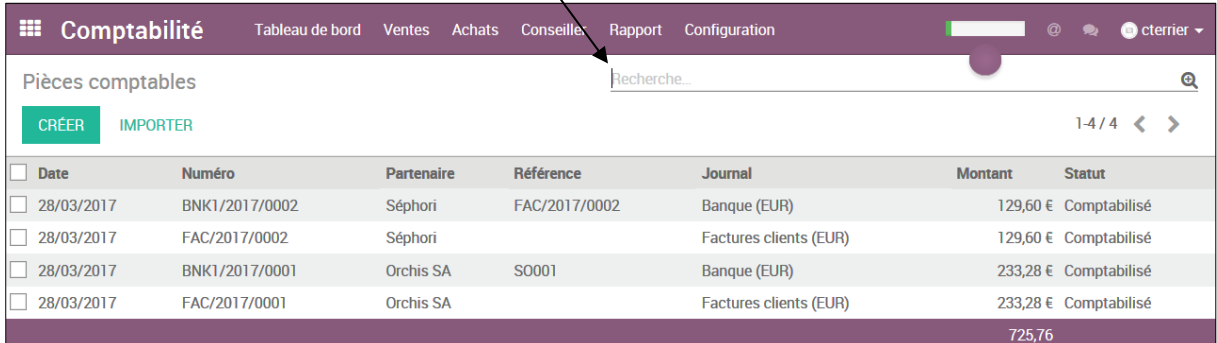

- Cliquez sur l'écriture à afficher.

L'écriture comptable est affichée :

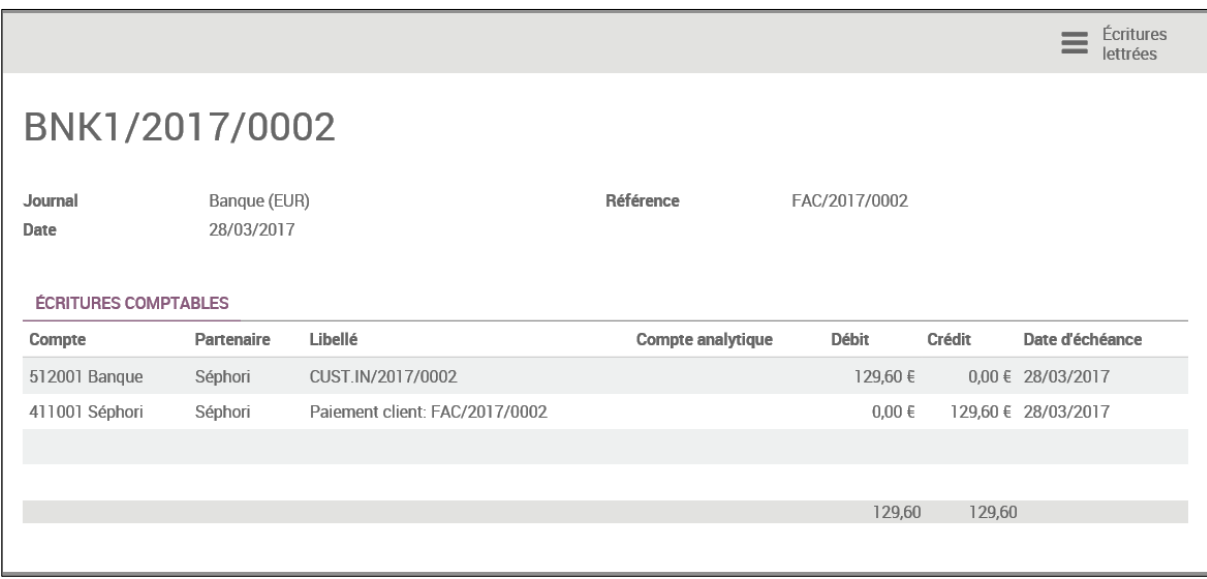